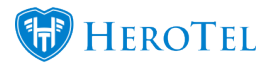

# **Below is a step by step guide on how to get your Google Maps API key**

Refer to the following blog about the Google Maps API that changed and how it affects your HeroTill: **<https://support.herotill.com/google-maps-api-has-been-changed/>**

#### **Webinar: [Google Maps API configuration](https://www.youtube.com/watch?v=5X5oHa6HTLc&t=1s)**

We have compiled a step by step guide for those of you that need to get your Google Maps API key for the first time.

### **Step 1: Go to cloud.google.com/maps-platform and click on "Get Started"**

**Follow this link: [cloud.google.com/maps-platform](https://cloud.google.com/maps-platform/?__utma=102347093.794598250.1536922190.1536922500.1536922500.1&__utmb=102347093.0.10.1536922500&__utmc=102347093&__utmx=-&__utmz=102347093.1536922500.1.1.utmcsr=(direct)|utmccn=(direct)|utmcmd=(none)&__utmv=-&__utmk=157557306&_ga=2.169130021.507390267.1536922190-794598250.1536922190#get-started)**

Then click on "**Get started**"

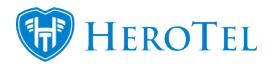

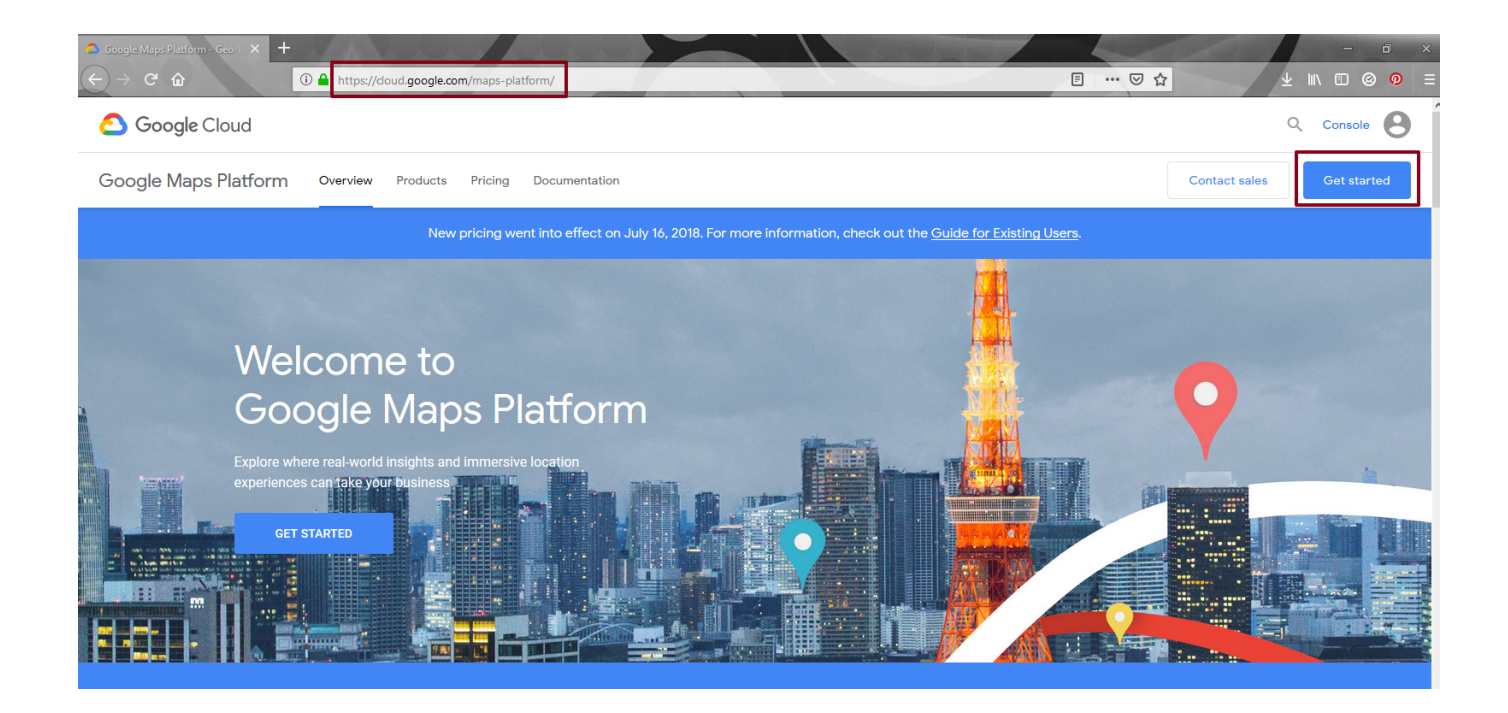

**Step 2: Pick your Google Maps Product(s) and click "Continue"**

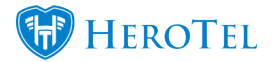

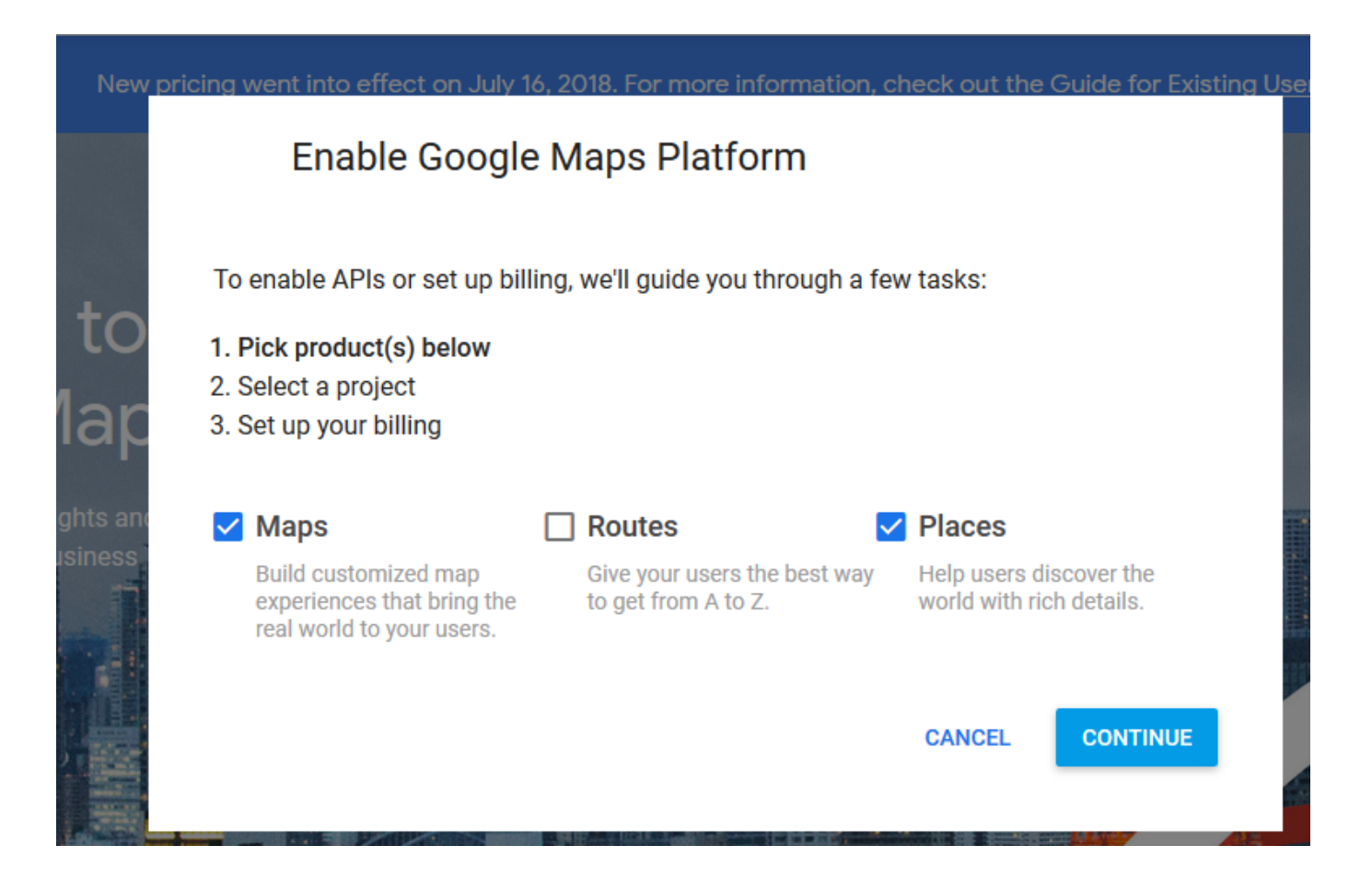

Choose which products you would like to use with your API key.

HeroTill only uses Maps and Places and does not use the Routes product.

Maps is compulsory to use with HeroTill.

Places is an optional product and can be switched off on your HeroTill setup.

Alternatively, you can only choose "**Maps**",

You can have a separate Google Maps Platform account for Places if you would like to use "**Places**"

What do Google Places add to your HeroTill? See blog: **[Google Places Autocomplete On](https://support.herotill.com/google-places-autocomplete-address-searches/) [Address Searches](https://support.herotill.com/google-places-autocomplete-address-searches/)**

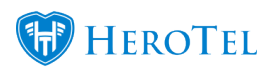

## **Step 3: Enter any project name and click next**

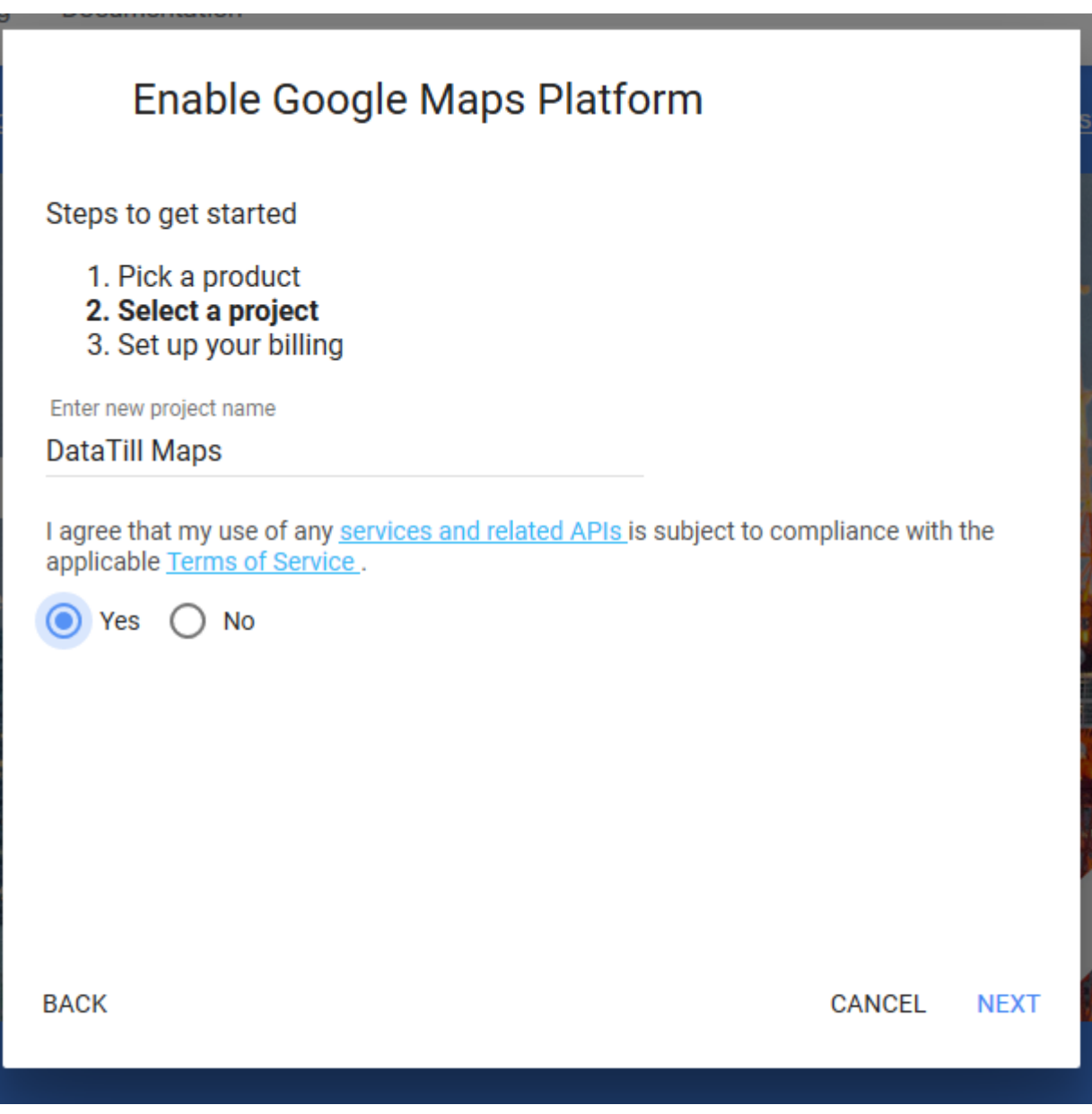

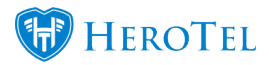

## **Step 4: Click on "Create Billing Account"**

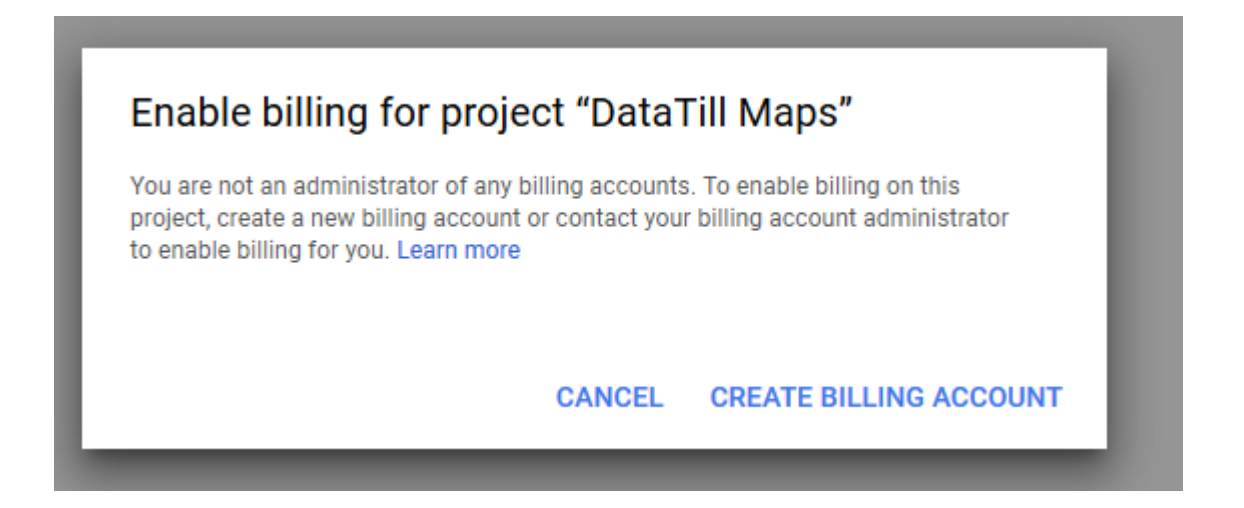

**Step 5: Click on "Agree and continue" on the "Try Cloud Platform for free" screen**

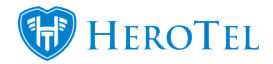

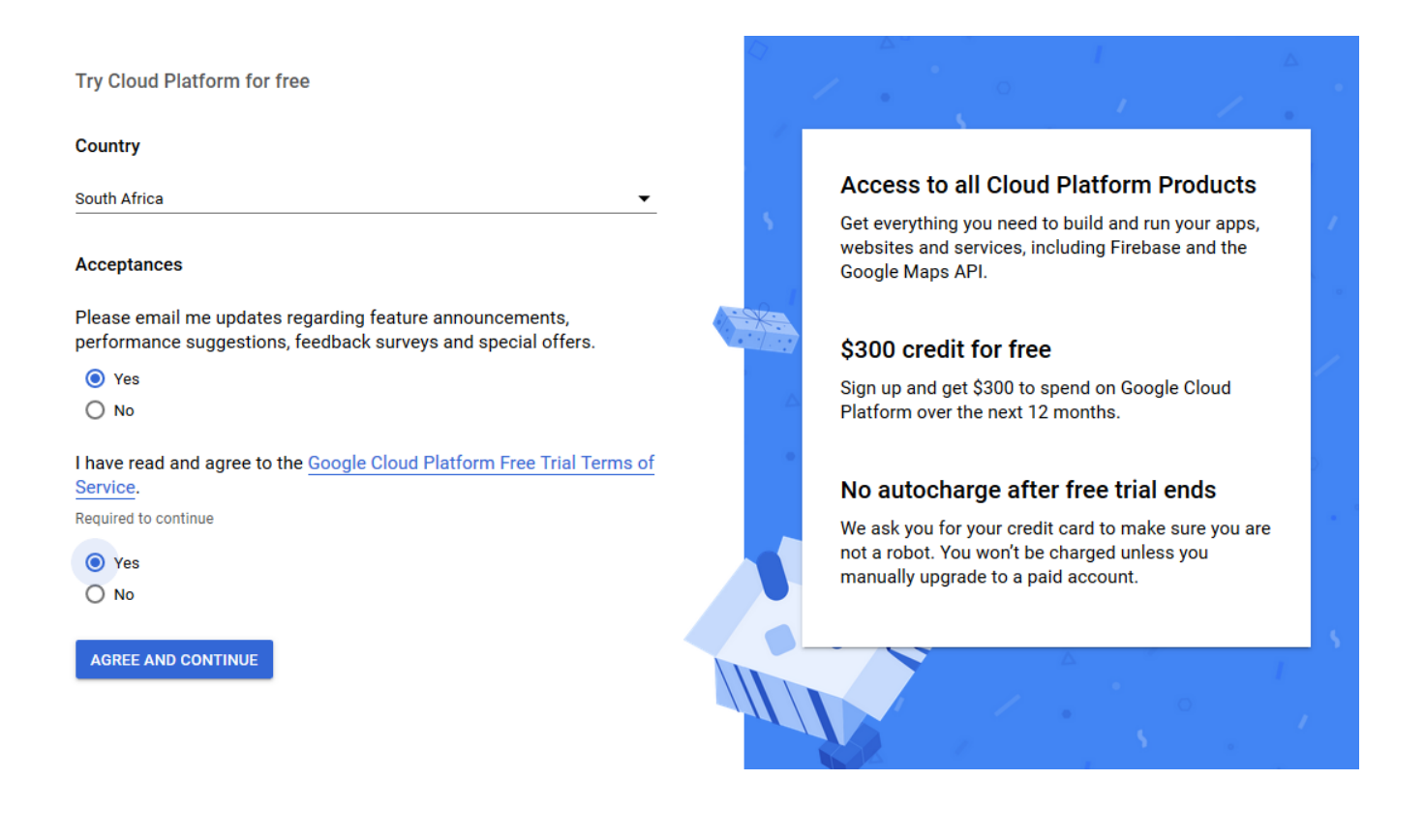

Choose your country, set the checkbox to "**Yes**" for their terms and conditions and click on "**Agree and Continue**"

**Step 6: Fill in the form with required data and click on "Start my free**

**START MY FREE TRIAL** 

**trial"** 

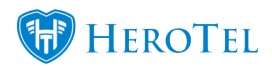

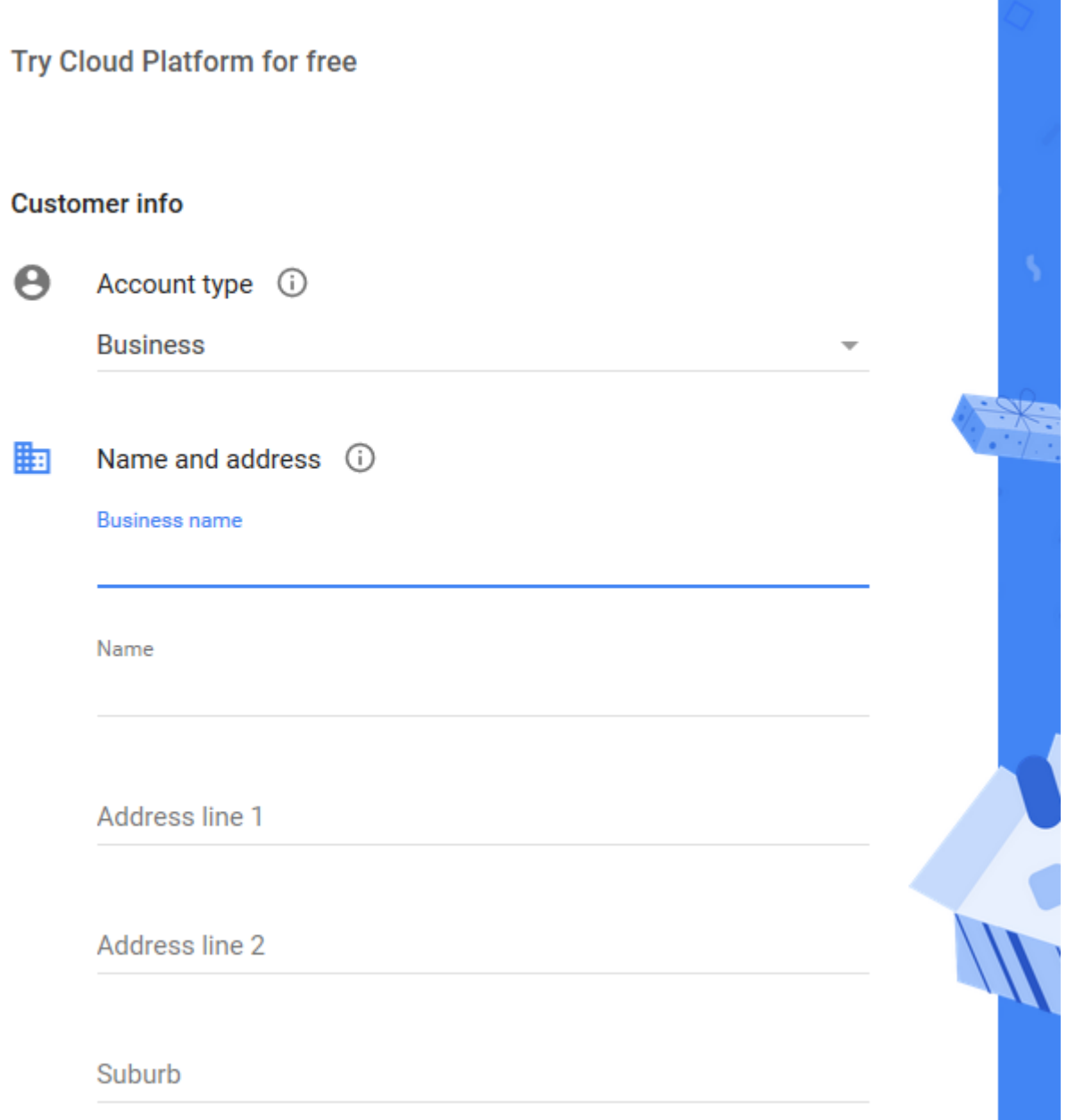

## **Step 7: Click Next on the popup to enable your APIs**

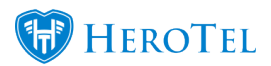

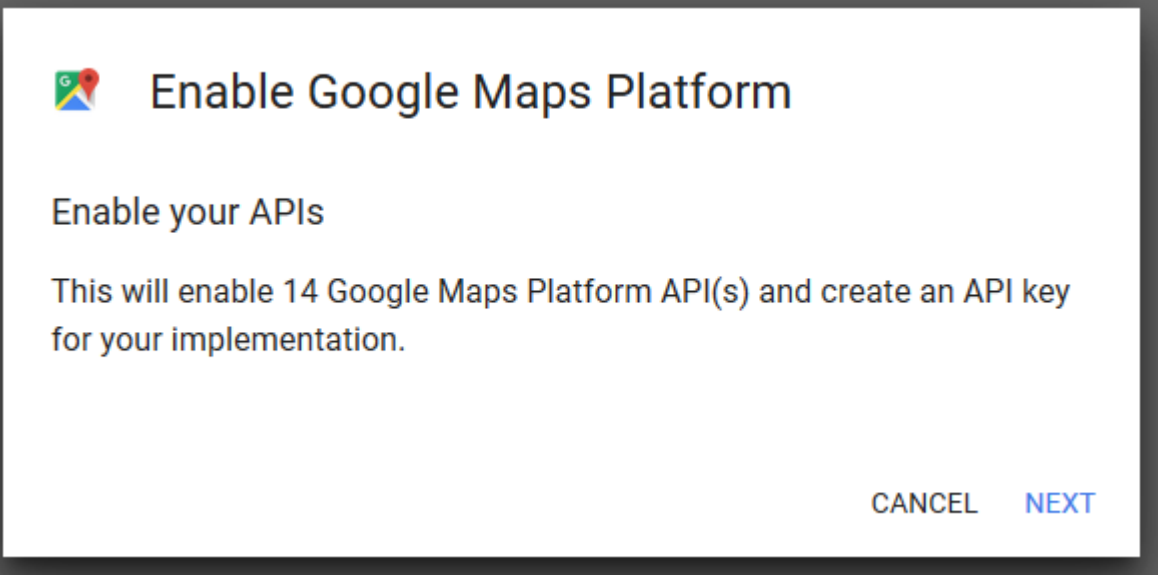

**Step 8: Copy your API key**

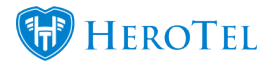

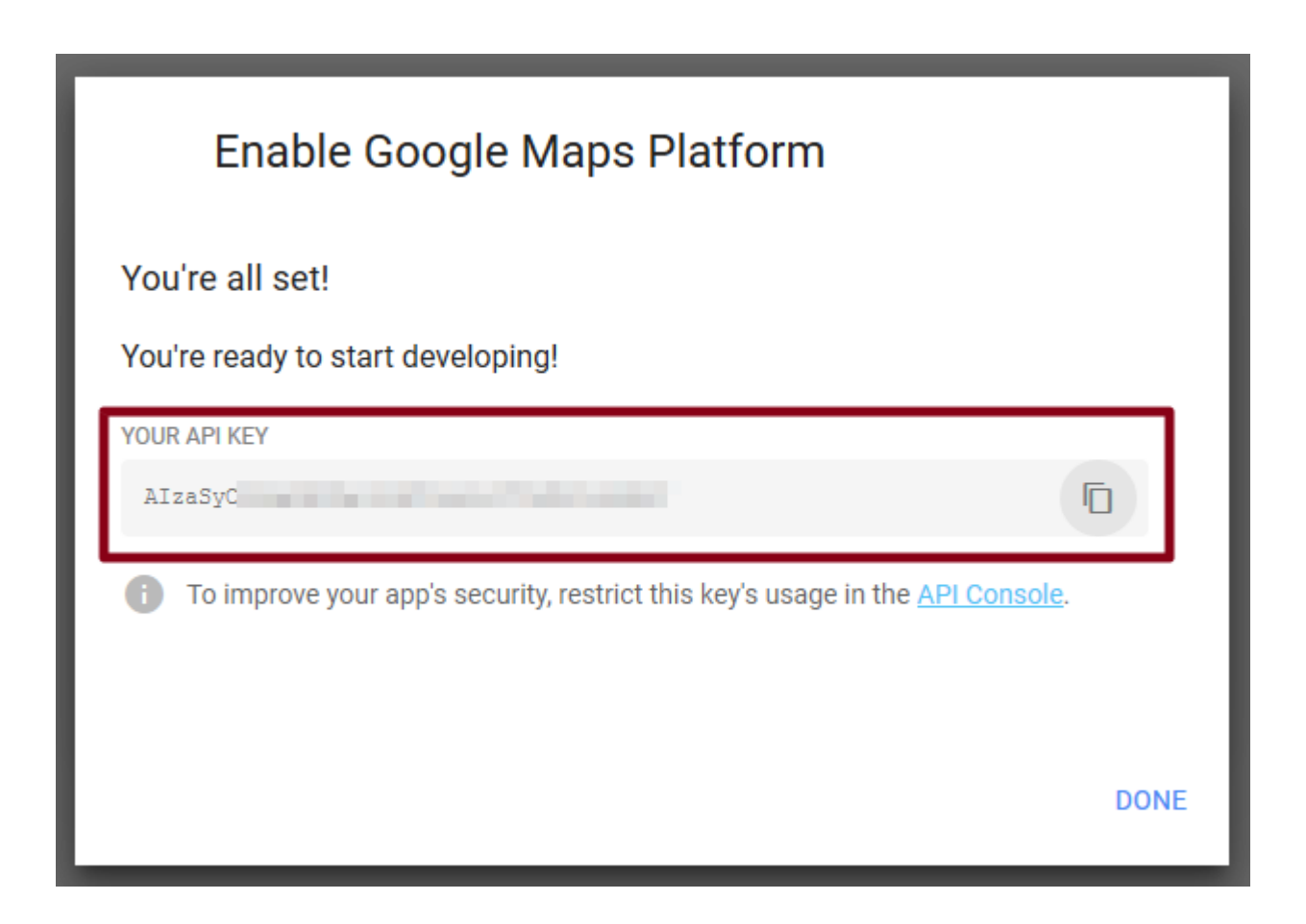

This is where you can copy your Google Maps API key that you can paste in your HeroTill's system settings.

### **Step 9: Paste your API key to HeroTill**

On your HeroTill, go to "**Setup**" –> "**System Settings**", "**System**" and paste your new "**API key(s)**". Remember to click on the "Update" button after making any changes.

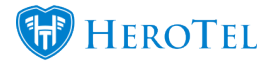

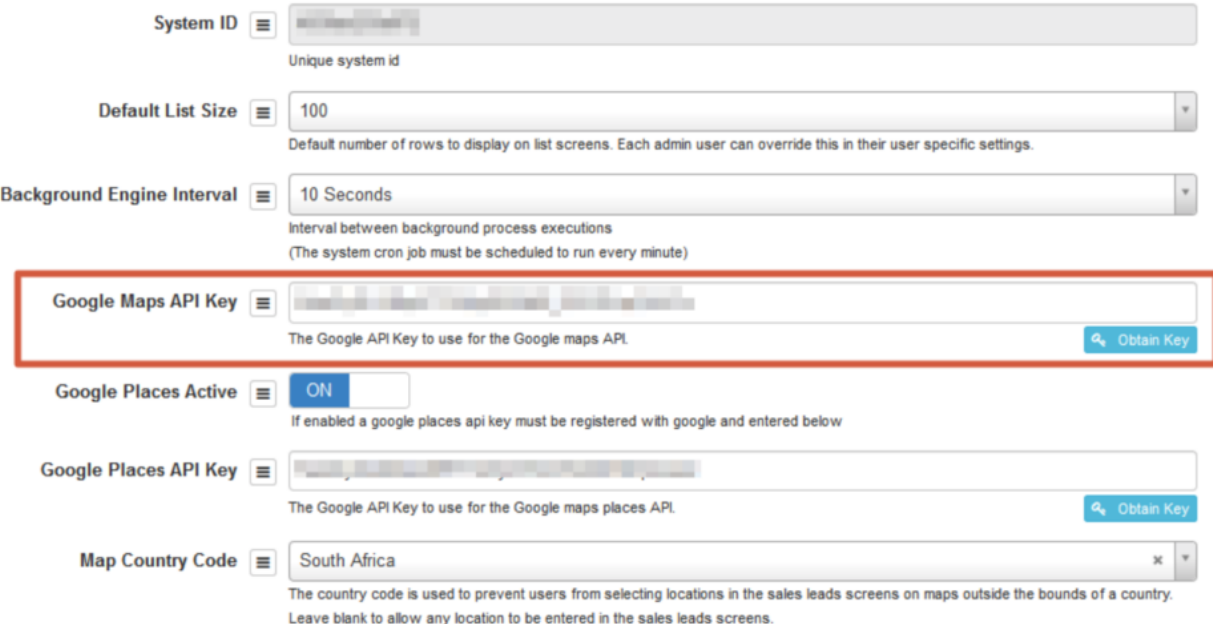

#### **Note:**

You may use the same API key for both Google Maps and Google Places (If the key supports both products), or use different keys if you would like to split the costs. Note that you only need to add the Google Maps API key and do not have to activate Google Places.

See the following blog on where in the system [Google Maps](https://support.herotill.com/google-maps-api-has-been-changed/) API key is used: Google Maps [API has been changed](https://support.herotill.com/google-maps-api-has-been-changed/)

What do Google Places add to your HeroTill? See blog: [Google Places Autocomplete On](https://support.herotill.com/google-places-autocomplete-address-searches/) [Address Searches](https://support.herotill.com/google-places-autocomplete-address-searches/)

#### **Entering a valid API key in the Google Maps API key field on HeroTill:**

When entering a valid API key, you will see a sample map generate.

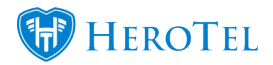

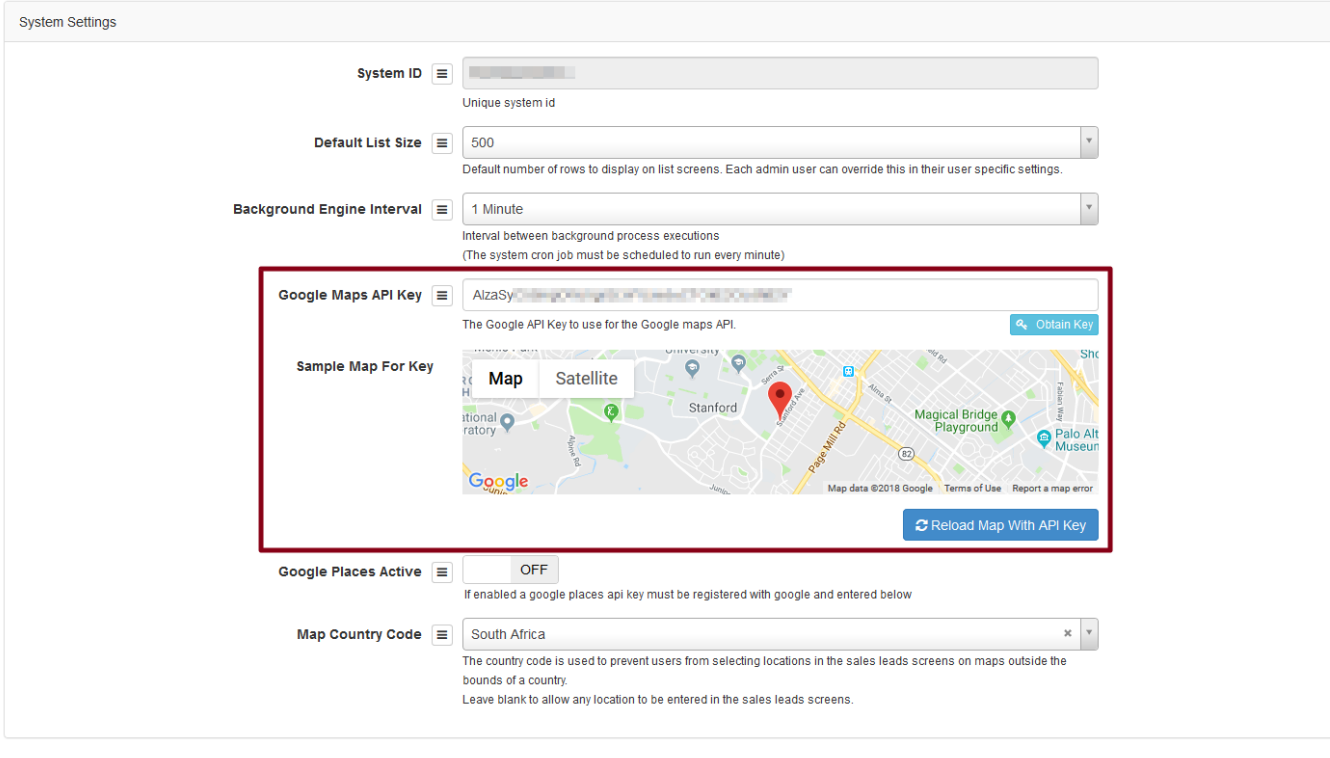

Update

## **Entering an invalid API key in the Google Maps API key field on HeroTill:**

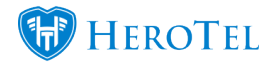

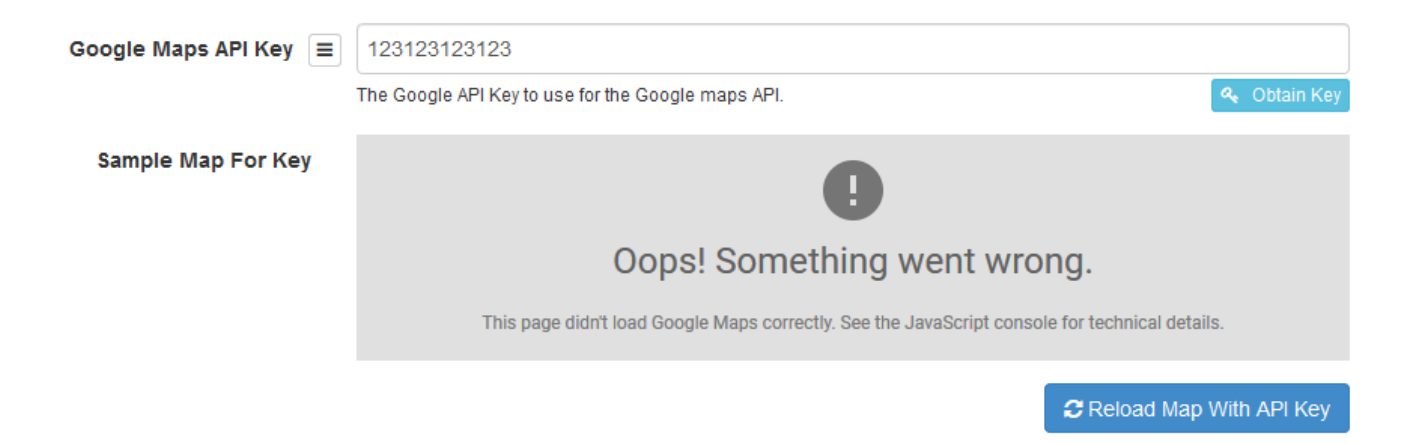